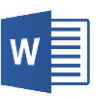

 $5 - 0$ 

## **Instructions:**

**COMPUTER LAB** 

- Follow these directions **exactly** as they are written, in the order they are given.
- If you quit this exercise before you get to the end, use the **Save** button  $\Box$ on the Quick Access toolbar to save your changes and then close Word.
- 1. Open Word.
- 2. Open the "Word Practice File 1.docx" file on your flash drive. HINT: File tab  $\rightarrow$  Open  $\rightarrow$  Browse  $\rightarrow$  KINGSTON (E:)  $\rightarrow$  Select file by clicking it once  $\rightarrow$ Click on Open Button.
- 3. Highlight the first paragraph using the mouse Dragging method.

HINT: Insert your cursor to the left of the first word  $\rightarrow$  Hold down the left mouse button  $\rightarrow$  Drag until the last word in the paragraph is selected  $\rightarrow$  Let go of the mouse button

- 4. Using the tools on the Clipboard group, "cut" the first paragraph. HINT: Home tab  $\rightarrow$  Clipboard group  $\rightarrow$  Cut button
- 5. Use a key combination on your keyboard to move the cursor to the end of the document. HINT: Hold down the  $\boxed{\text{Ctrl}}$  key, then tap the  $\boxed{\text{End}}$  key
- 6. Using the tools on the Clipboard group, "paste" the cut paragraph at the end of the document.

HINT: Home tab  $\rightarrow$  Clipboard group  $\rightarrow$  Paste button proper

- 7. Undo the Paste action. HINT: Quick Access Toolbar  $\rightarrow$  Undo button proper
- 8. Move the cursor to the beginning of the document. HINT: Hold down the  $\boxed{\text{Ctrl}}$  key, then tap the Home key
- 9. Type your first name and press  $\vert$  Enter twice.
- 10. Select your name.

HINT: Double-click on your name

- 11. Make your name bold and underlined. HINT: Home tab  $\rightarrow$  Font group  $\rightarrow$  Bold button  $\rightarrow$  Underline button proper
- 12. Use the Save button to save changes to the document.  $HINT:$  Quick Access Toolbar  $\rightarrow$  Save button  $\blacksquare$  Next Page

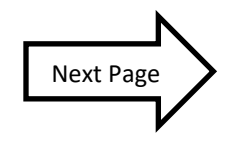

- 13. Change the font style of your name to Arial. HINT: Home tab  $\rightarrow$  Font group  $\rightarrow$  Font list arrow
- 14. Change the font size of your name to 24. HINT: Home tab  $\rightarrow$  Font group  $\rightarrow$  Font Size list arrow
- 15. Close Word and save your changes.
- 16. Open Word and open "Word Practice File 1.docx".
- 17. Center align your name.

HINT: Click on name  $\rightarrow$  Home tab  $\rightarrow$  Paragraph group  $\rightarrow$  Center button

- 18. Select both paragraphs and double space the text. HINT: Home tab  $\rightarrow$  Paragraph group  $\rightarrow$  Dialogue Box Launcher  $\rightarrow$  "Line spacing:" Drop-Down Arrow  $\rightarrow$  Double  $\rightarrow$  Click OK
- 19. Keeping the paragraphs selected, indent the first line of each paragraph HINT: Home tab  $\rightarrow$  Paragraph group  $\rightarrow$  Dialogue Box Launcher  $\rightarrow$  "Special:" Drop-Down arrow  $\rightarrow$  First line  $\rightarrow$  Click OK
- 20. Deselect the paragraphs.
- 21. Change the top, left, right and bottom margins of your document to 2". HINT: Layout tab  $\rightarrow$  Page Setup group  $\rightarrow$  Margins button  $\rightarrow$  Custom Margins  $\rightarrow$ Margins tab  $\rightarrow$  Margins section  $\rightarrow$  Make changes  $\rightarrow$  Click OK
- 22. Insert a page break after the first paragraph.

HINT: Insert your cursor at the end of the first paragraph  $\rightarrow$  Insert tab  $\rightarrow$  Pages group  $\rightarrow$  Page Break button

23. Close Word and save changes.

HINT: Close button  $\overline{X}$   $\rightarrow$  Dialogue box appears  $\rightarrow$  Save button

24. Safely eject your flash drive.

HINT:  $\ddot{L}$  icon on Taskbar  $\rightarrow$  Eject Cruzer Glide